## Guide to Access 1098-T Online through Heartland ECSI

To view and print your 1098-T please visit:

<https://heartland.ecsi.net/index.main.html#/access/lookup>

(If you are having issues viewing/printing from the Heartland ECSI website try Internet Explorer or another web browser)

1. Under school name begin typing: "California State University San Bernardino", then press the Submit button:

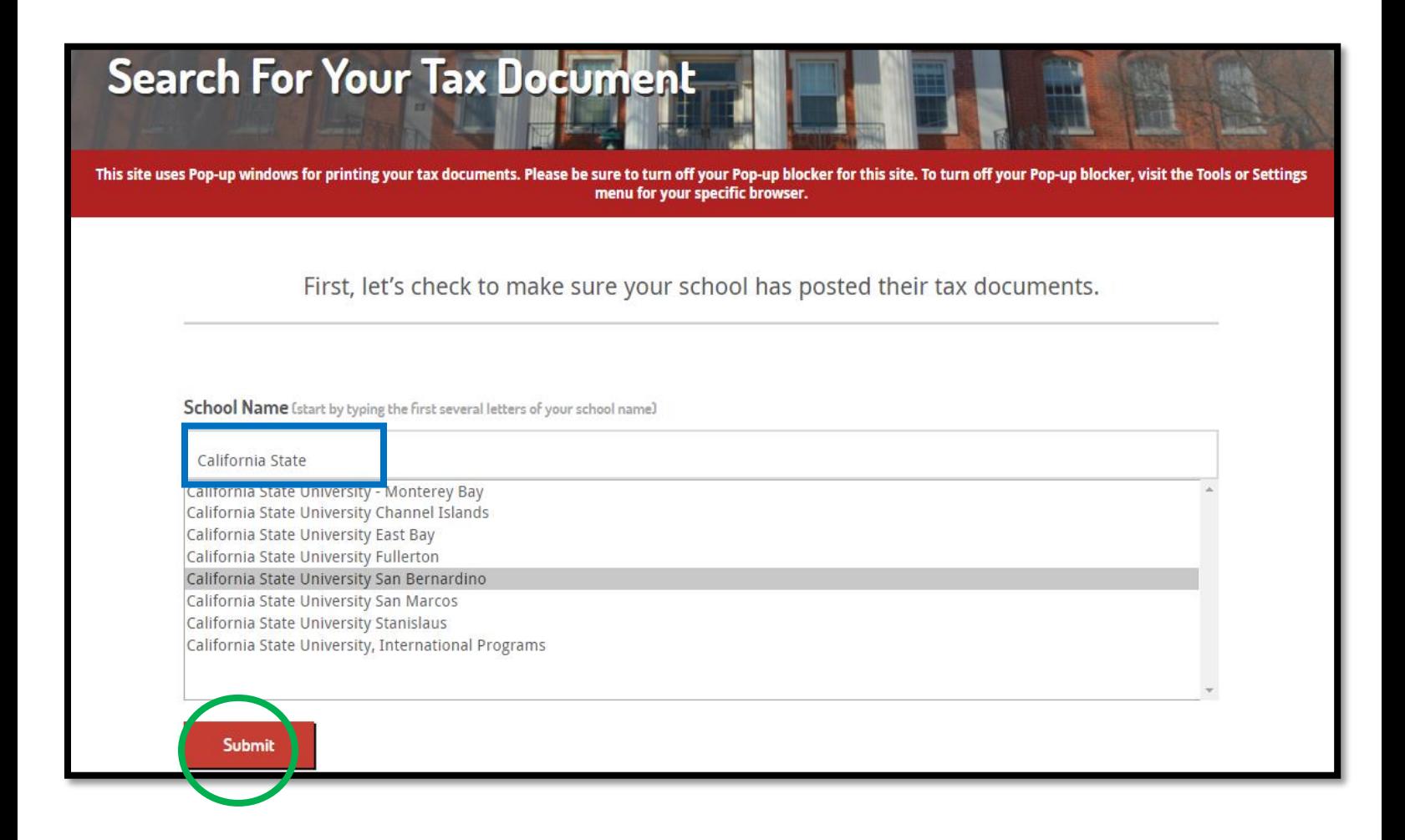

## Guide to Access 1098-T Online through Heartland ECSI

2. Next input your first name, last name, SSN or TIN and Zip Code.

(If your address has changed and has not been updated with CSUSB, please input the last zip code you had on file with CSUSB in order to find your 1098-T)

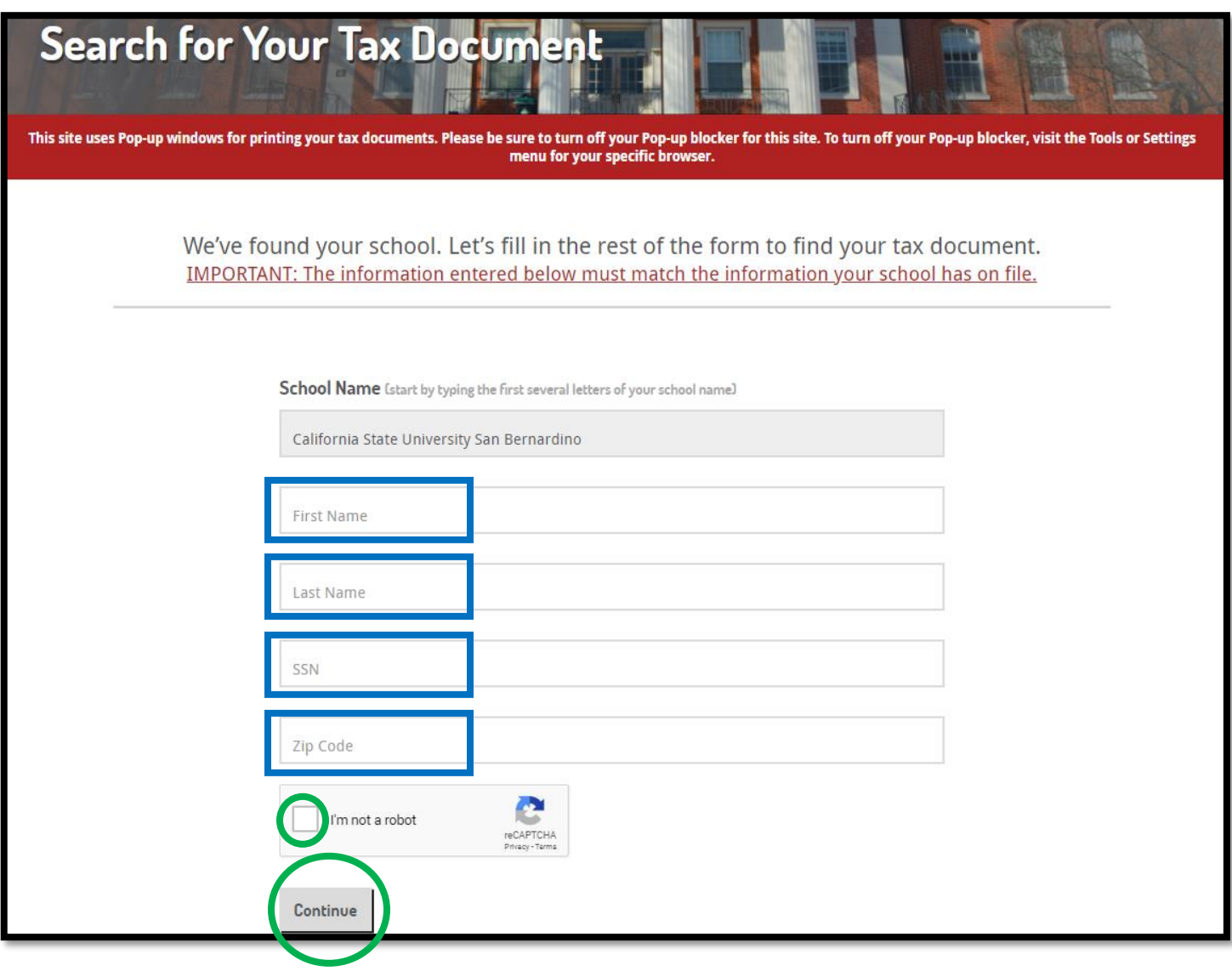

3. In the next page your tax statements are available. To view the 1098-T statement(s) select the "+" on the right-hand side:

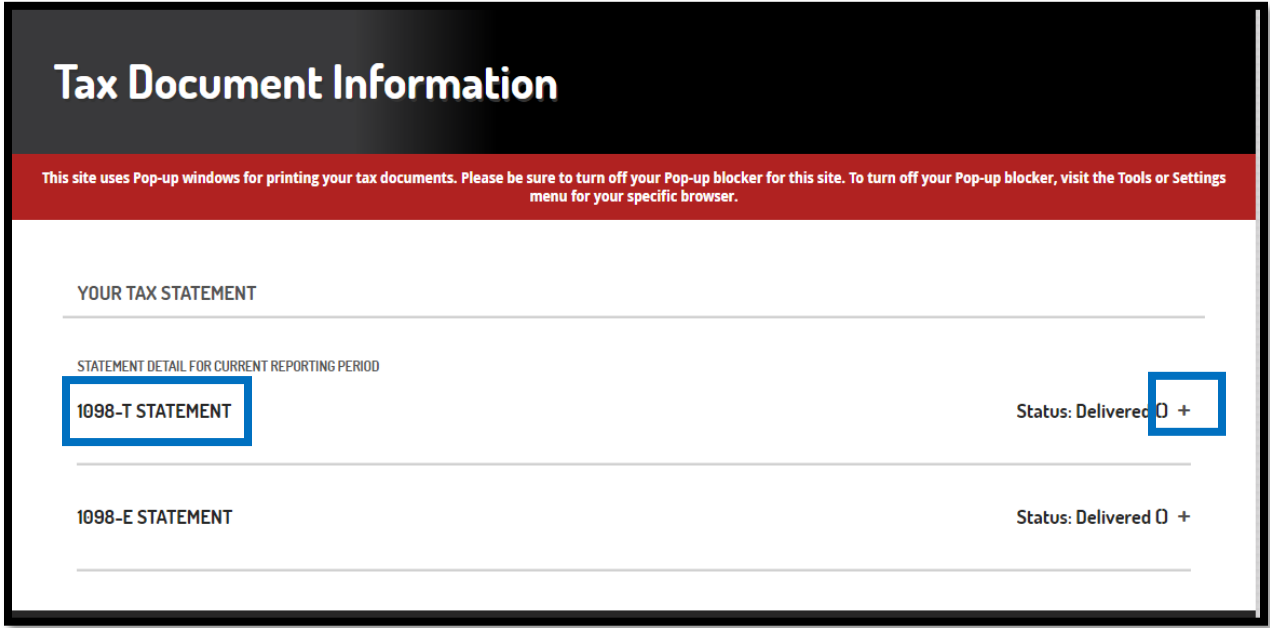

4. Here you will see your 1098-T statement, look for the tax year you need, and on the right-hand side you can select "view/print statement"

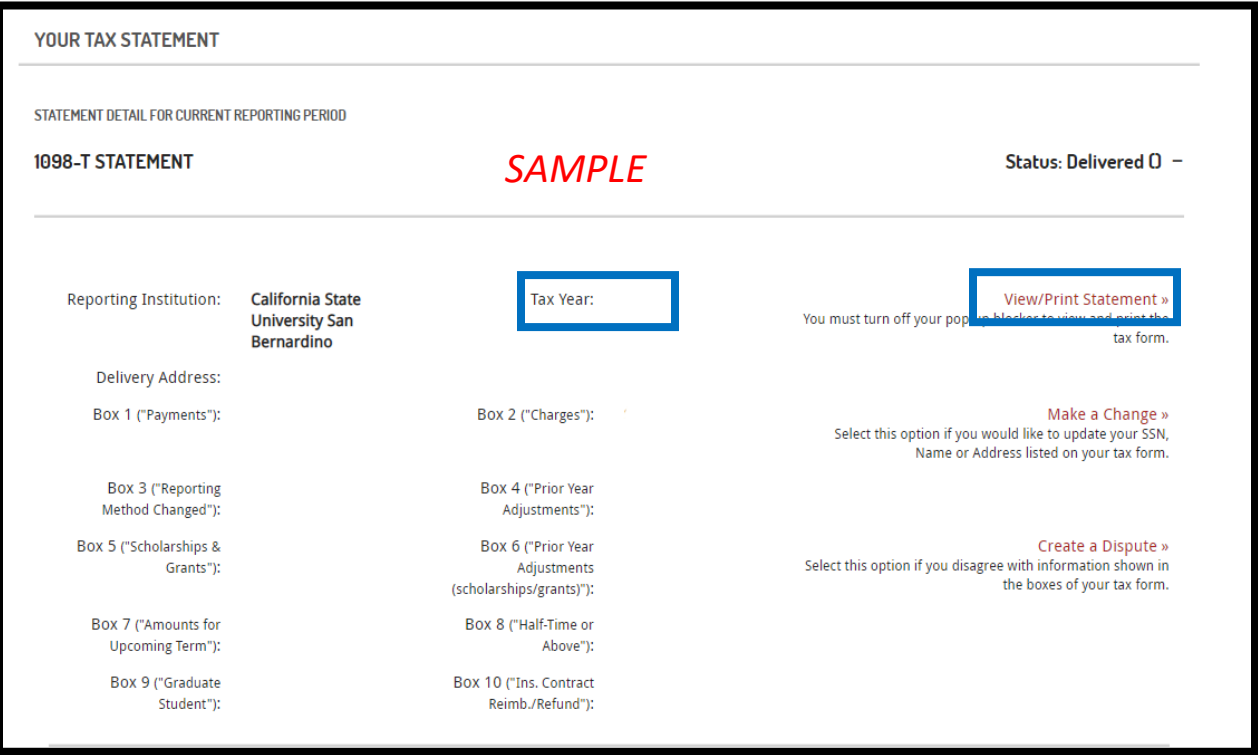

## *Additional Information:*

**Heartland ECSI can be reached at 866-428-1098** if you run into any issues with the Heartland ECSI website or if you would like a copy of your 1098-T statement mailed to your mailing address.

For any additional questions about your 1098-T statement please contact Student Financial Services at 909-537-5162 or by email to [sfs@csusb.edu.](mailto:sfs@csusb.edu)